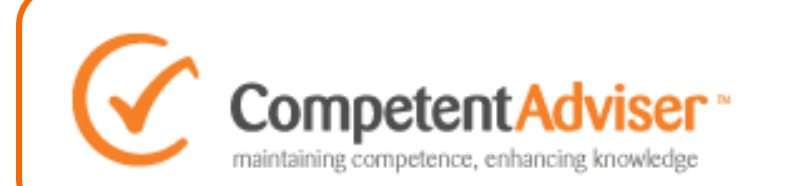

#### Every time I try to log in I get this screen. Why does this keep happening?

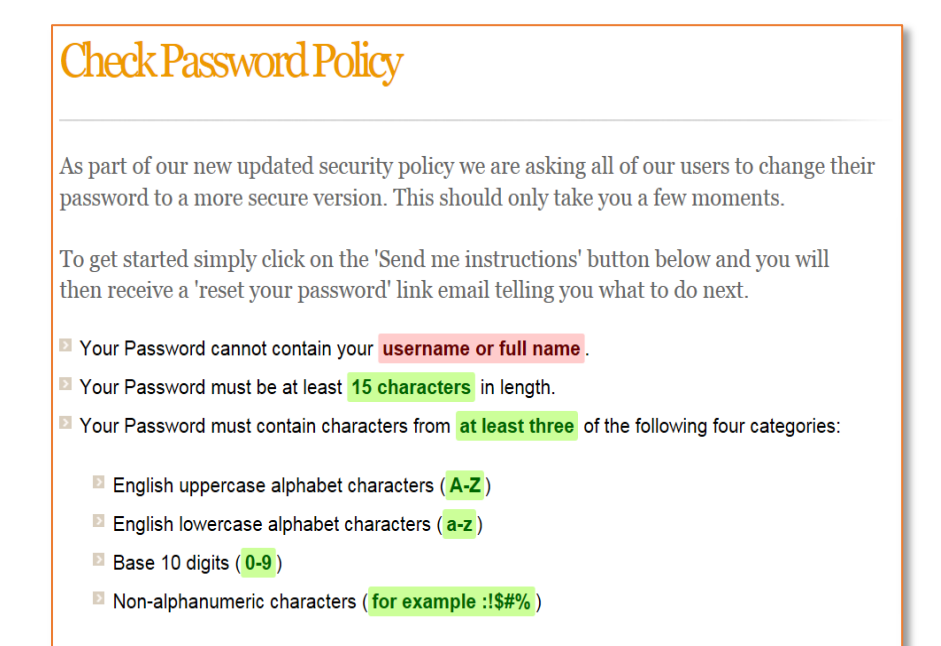

The email will be sent from the following address ca-no-reply@competentadviser.com If you do not receive the email, please check that emails from the above address are not being blocked by your system.

If you do not receive an email from us within the next few minutes please check your spam folder. Any problems, just give our Help Desk a ring on 0845 308 8323.

Send me instructions

This screen automatically appears when you first try to log in with your old username and password.

All you need to do is click on the Send Me Instructions button and you will receive an email enabling you to begin the process of updating your password.

### I don't seem to have received the email this note refers to – what should I do next?

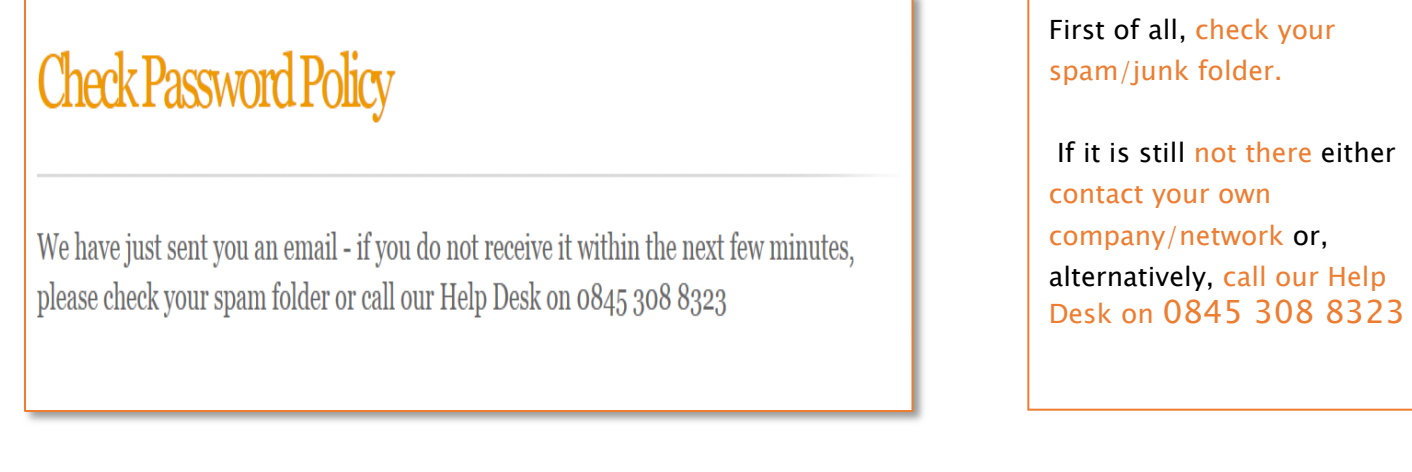

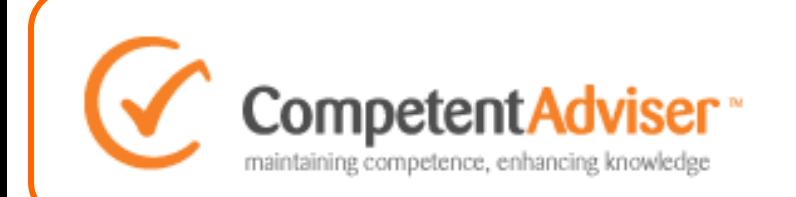

#### <sup>o</sup> I can't remember my existing password, what should I do next?

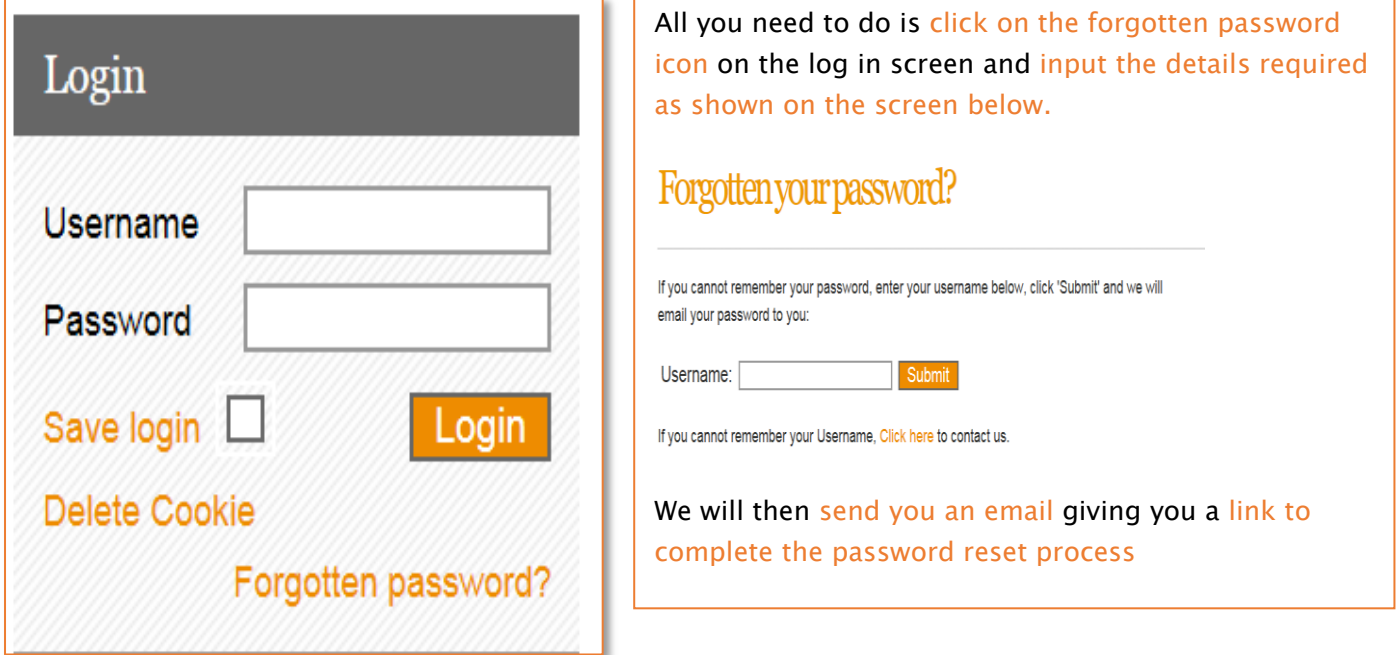

<sup>o</sup> I can't remember my existing username and password, what should I do now?

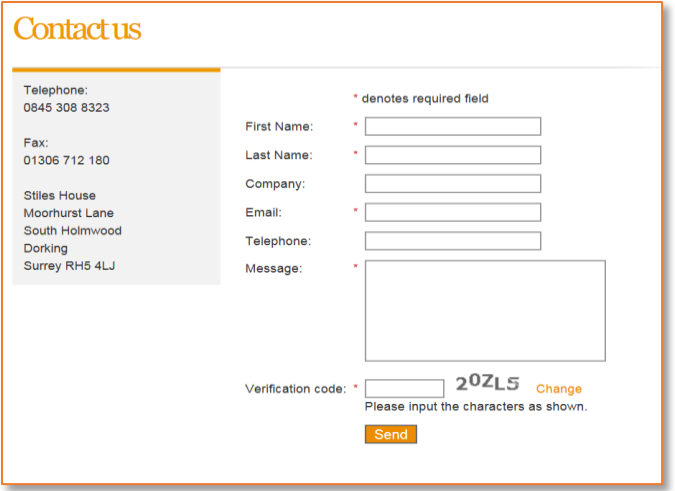

As a first step you should contact your in-house Help Desk.

If they are not available, then simply follow the same procedure as for forgotten password (outlined above) and from there click on Click Here and complete the details shown.

One of our friendly Help Desk staff will then be in touch to assist. Please note our Help Desk hours are Monday to Friday 8.30 am to 5.45 pm.

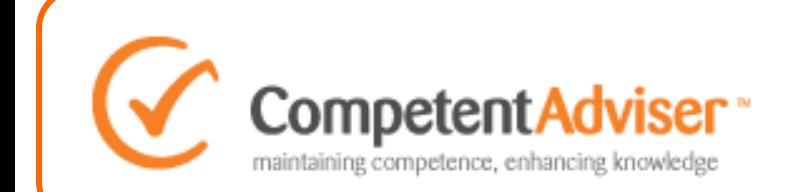

#### I keep getting this message when I try to create my new password

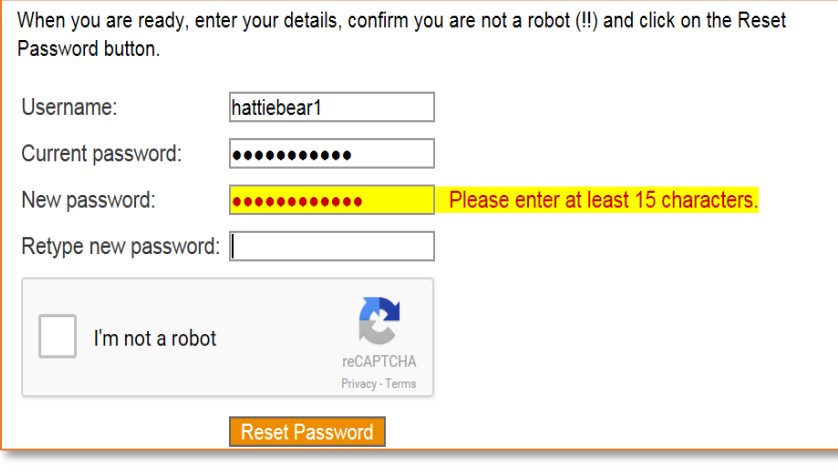

Your new password does not contain enough characters.

It needs to contain 15 characters and follow the appropriate password policy rules (see page 1)

A good tip is to write down a password that complies with the new password rules before you start – that way you can ensure you get it right first time.

#### This message came up when I retyped my new password in the space provided

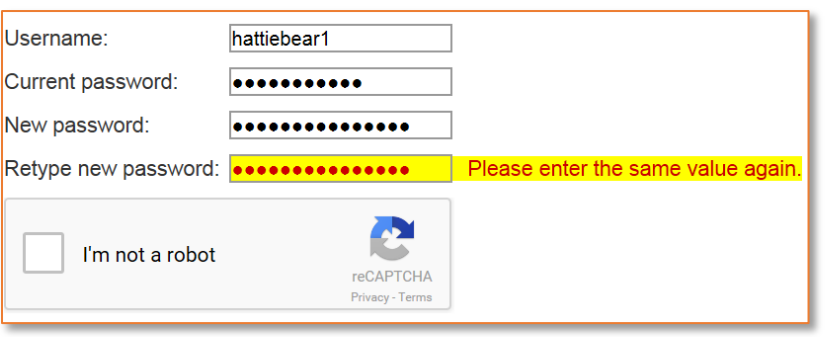

When you retyped the password it did not exactly match your original version.

You need to retype it in exactly the same format.

A good tip is to write down a password that complies with the new password rules before you start – that way you can ensure you get it

right first time.

#### When I tried to create my new password this message appeared

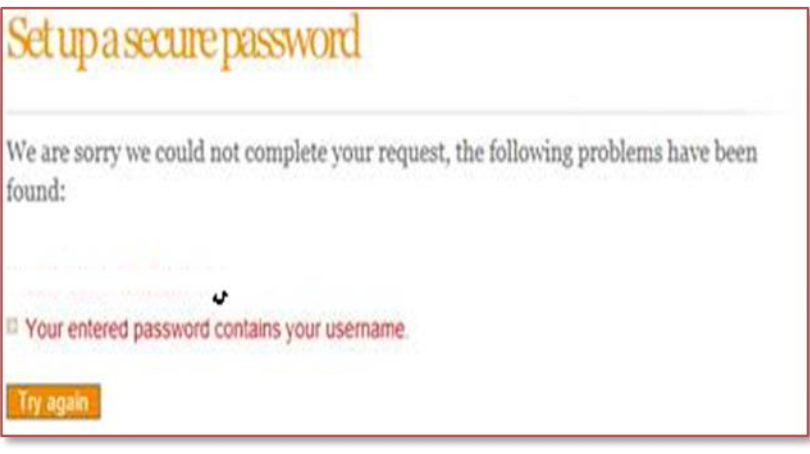

One of the rules in creating your new password is that, to ensure it remains as secure as possible, it cannot contain your username or full name.

Please click on the Try Again button to create a new password.

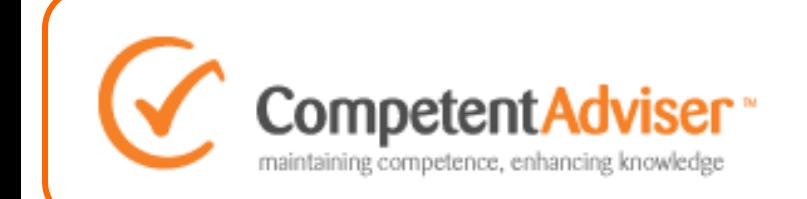

 I thought I had not completed the password update process and tried to re-use my existing notification email but this message appeared

### Reset your password

An error has occurred, we cannot find a valid password reset request.

It looks like you have already created a password that complied with the correct policy.

If this was done in error and you would like to start again, simply return to the existing notification email, click on the link within the message shown below and we will send you a new email to restart the process

(Don't worry if your link has expired just click here to get a new email)

I have tried to log in 4 times and this message has now appeared

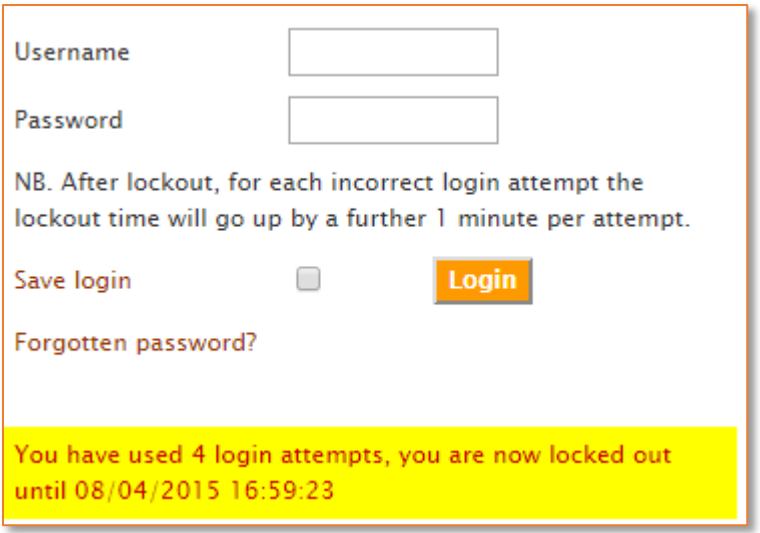

To protect the security of the system, you are limited to 4 erroneous log in attempts before the system times you out for a few minutes.

You can log in again at the time shown.

To avoid this happening to you, ensure you have written down your username and password and stored them in a safe place or alternatively click on the Save Login button (NB Do NOT use the Save Login button if you are accessing the system via a public computer)